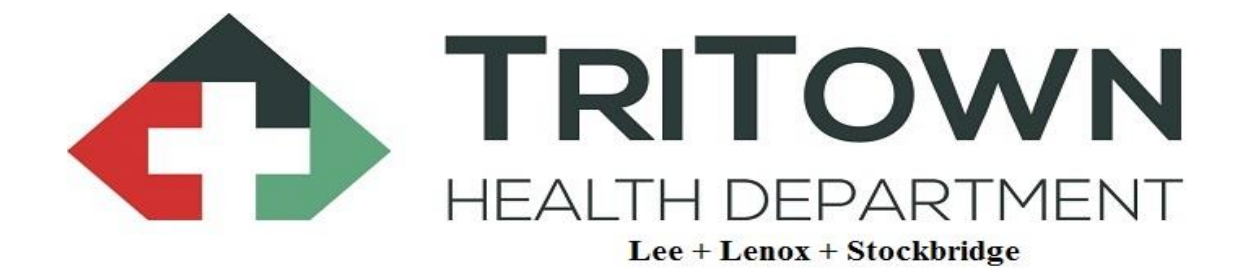

# *Retail Tobacco Online Training*

# *Instructions*

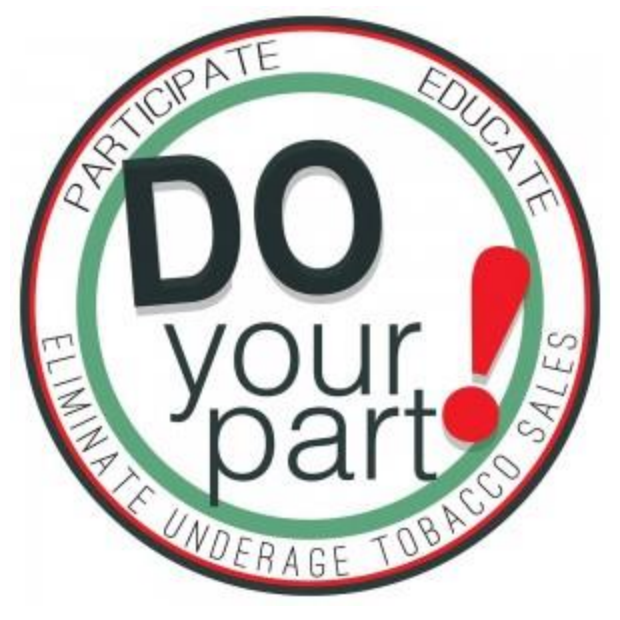

## Tobacco Retailer Training Instructions

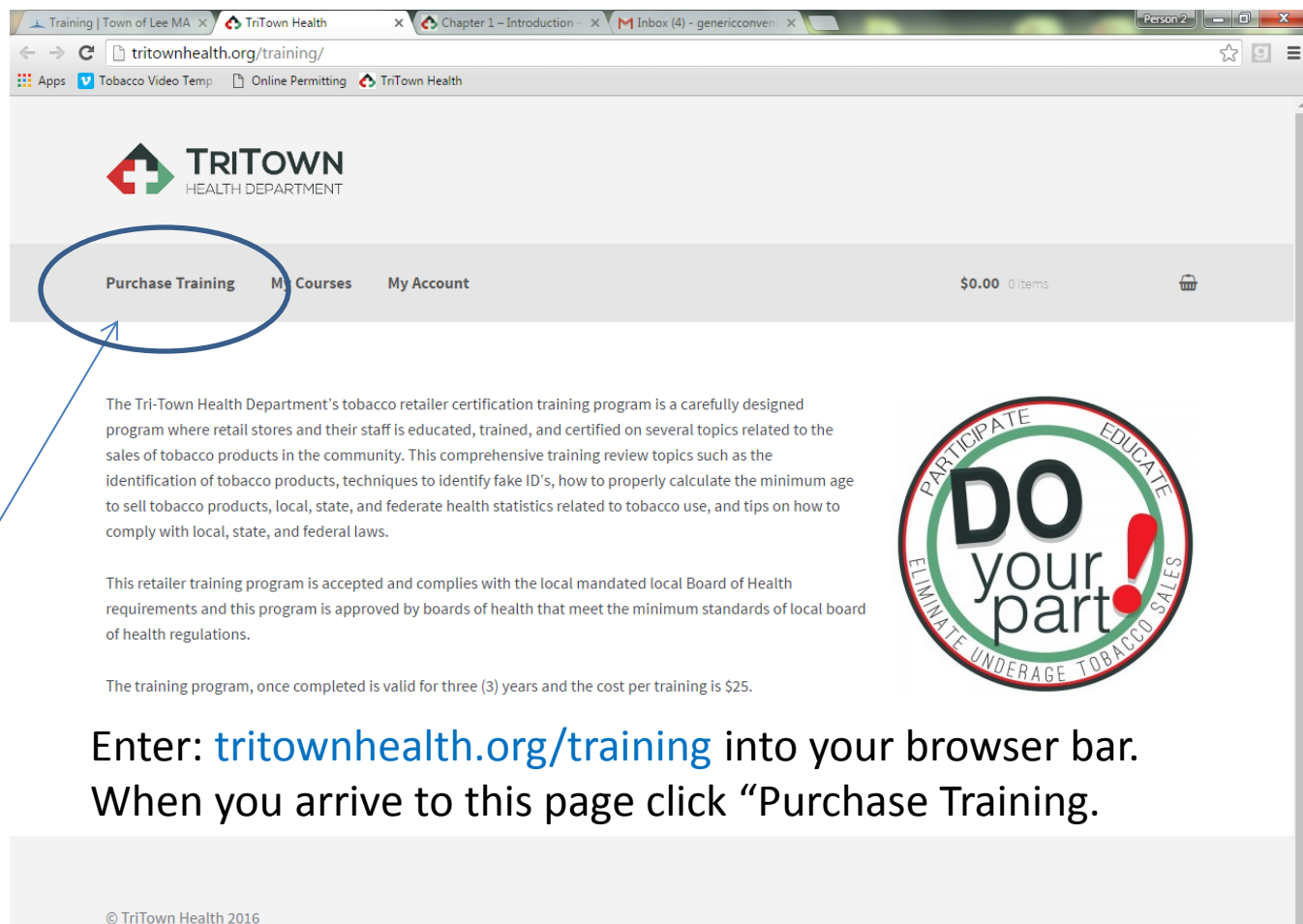

W

3:10 PM

5/26/2016

- #12も

Storefront designed by WooThemes.

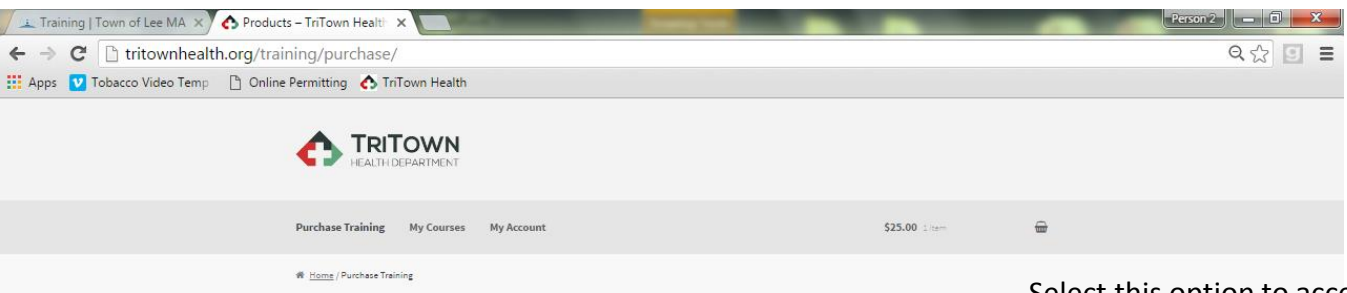

Select this option if you are a store manager/owner or corporation purchasing multiple vouchers for

*Click "Add to Cart" to continue.*

### **Purchase Training**

Owners/Managers

\$25.00

**Add to car** 

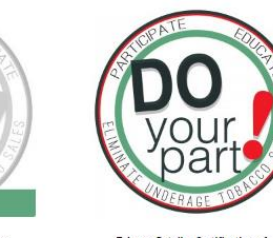

Clerks/Individuals \$25.00 Add to cart

Select this option to access the training. You will be required to register as a user and enter a single use voucher provided by your employer. If you do not have a voucher, other payment options are available.

future use by employees. *Click "Add to Cart" to continue.*

1:03 PM

C TriTown Health 2016 Storefront designed by WooThemes.

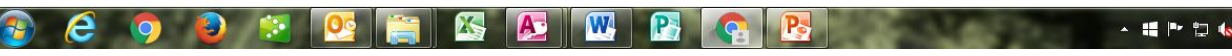

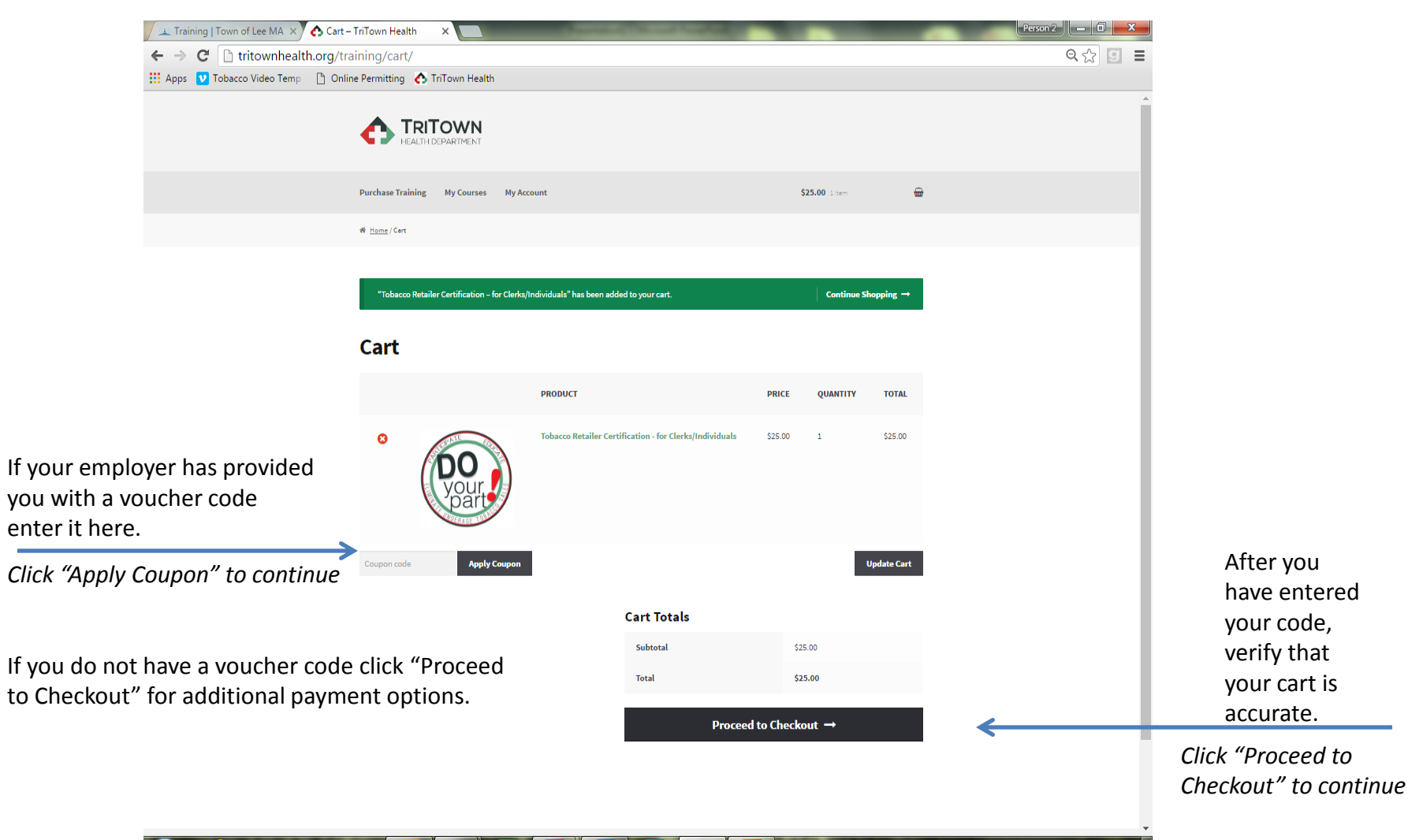

#### 1:25 PM<br>5/25/2016  $\overline{\mathbf{W}}$ ▲ 編 图 短 6

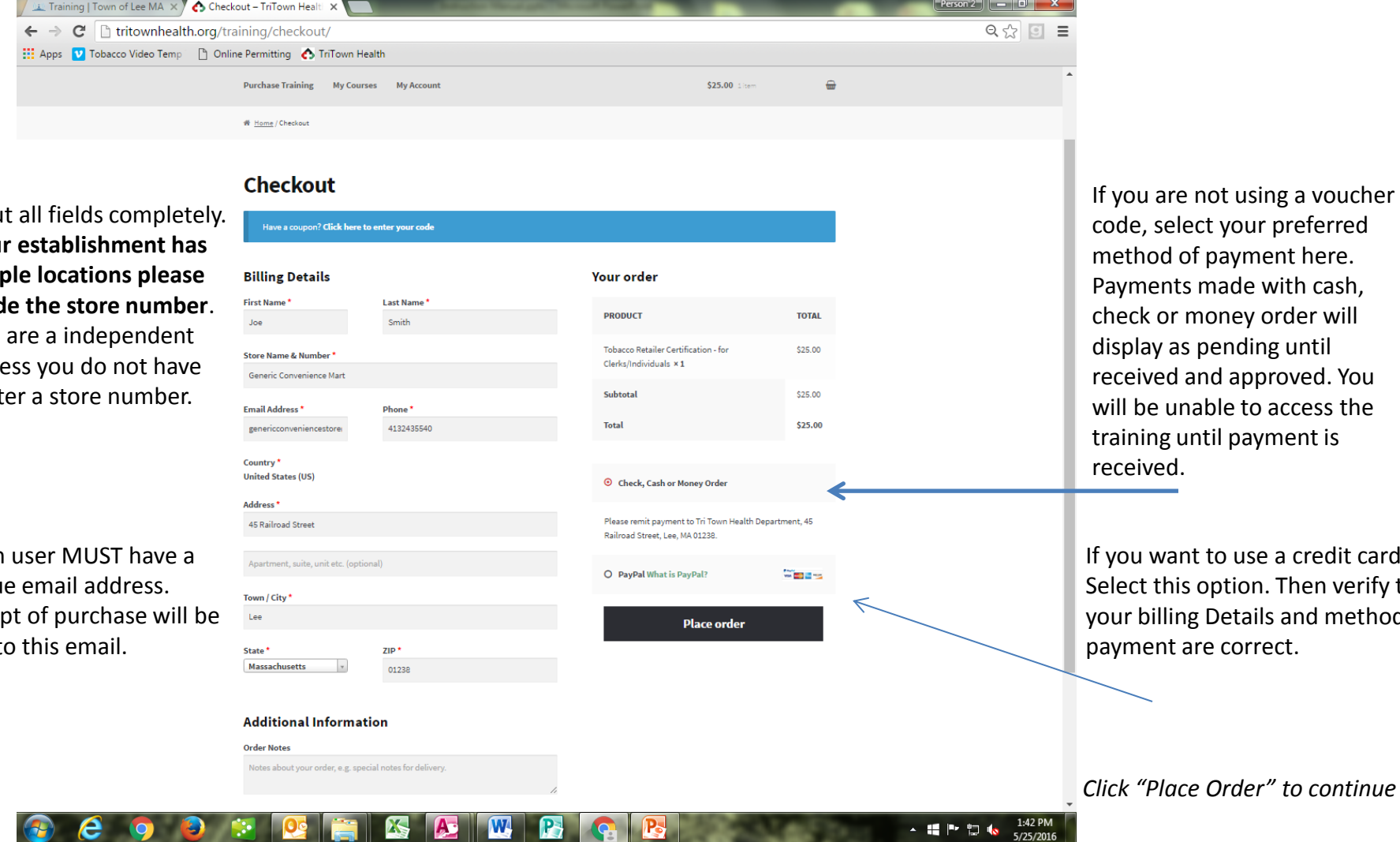

Fill ou **If you multiple includ** If you busine to ent

 $*$ Each uniqu Receipt sent t to use a credit card, ption. Then verify tha Details and method of correct.

*Click "Place Order" to continue*

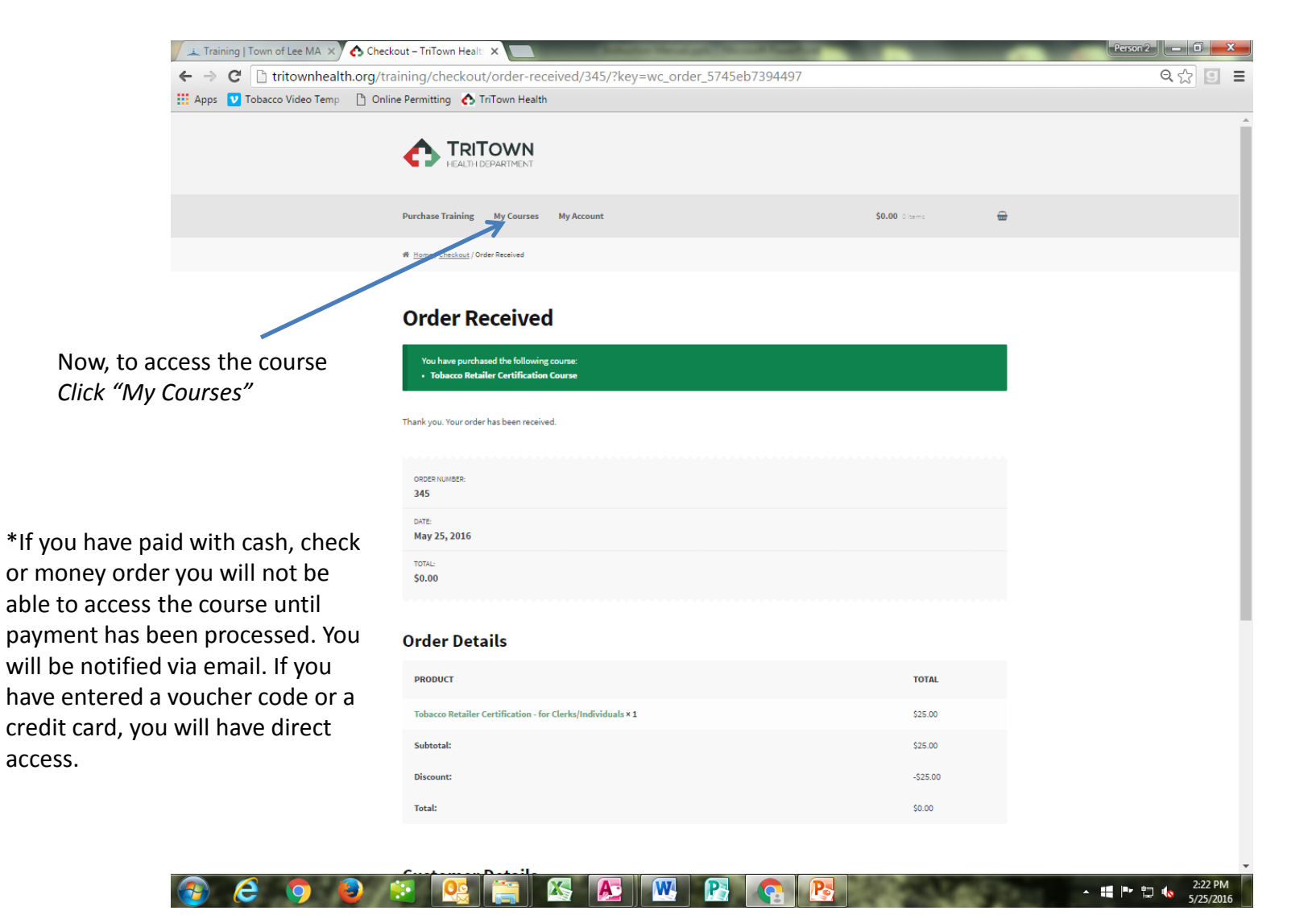

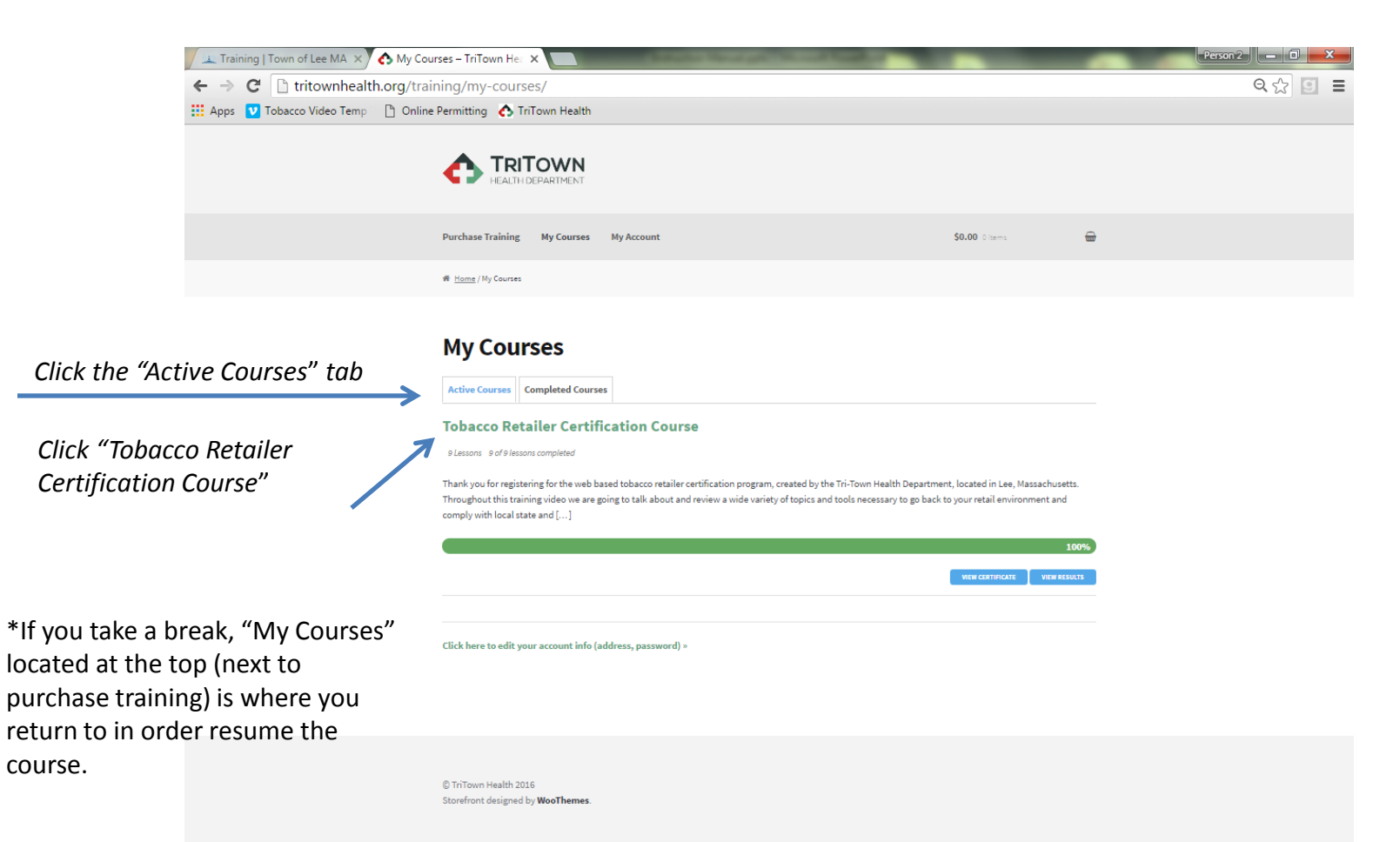

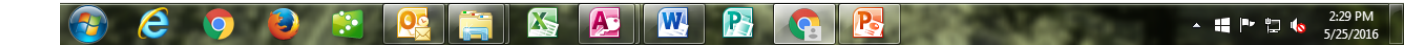

 $Person 2 || - || \nabla$  X Training | Town of Lee MA X / 3 Tobacco Retailer Certificat X M Inbox (3) - genericconveni X  $\leftarrow$   $\rightarrow$   $\mathbb{C}$  Th tritownhealth.org/training/course/winter-2016/  $Q \, \frac{1}{100} \, \boxed{10} \, \equiv \, \frac{1}{100} \, \sqrt{100} \, \sqrt{100} \, \sqrt{100} \, \sqrt{100} \, \sqrt{100} \, \sqrt{100} \, \sqrt{100} \, \sqrt{100} \, \sqrt{100} \, \sqrt{100} \, \sqrt{100} \, \sqrt{100} \, \sqrt{100} \, \sqrt{100} \, \sqrt{100} \, \sqrt{100} \, \sqrt{100} \, \sqrt{100} \, \sqrt{100} \, \sqrt{100} \, \sqrt{$ TriTown Health (2) Tobacco Video Temp [3] Online Permitting (3) TriTown Health <sup>48</sup> Home / Course / Tobacco Retailer Certification Course **Tobacco Retailer Certification Course** Currently completed 0 lessons of 9 in total  $O(6)$ C in Progress Thank you for registering for the web based tobacco retailer certification .<br>Throughout this training video we are going to talk about and review a wide variety of topics and tools necessary to go back to your retail environment and comply with local state and federal law Throughout this program were going to talk about a wide variety of topics. We will start with a brief introduction followed by a series of Program Chapters. After then need to complete the exam and program evaluation. You will need a passing grade of at least 80% in order to receive your certification. You may go back and access each chapter at any time Lessons **Chapter 1 - Introduction** These are your lessons/modules. You are required to complete the **Chapter 2 - Health Consequences of Smoking and Secondhand Smoke** nine lessons before you receive your certificate. You must **Chapter 3 - Applicable Laws and Penalties** Length: 15 minut complete each lesson before **Chapter 4 - Written Policies and How to Comply** moving on to the next one. There is a short quiz at the end of each **Chapter 5 - Types of Tobacco Products** lesson and you must achieve 80% Length: 15 minutes or better to move on to the next **Chapter 6 - Age Verification Techniques** Length: 15 minutes **Chapter 7 - Refusing a Sale** Length: 15 minut *Click "Chapter 1-Introduction" to*  **Chapter 8 - Statistics** Length: 28

**Chapter 9 - Quit Smoking Resources** 

 $\mathbf{w}$ 

P.

1:26 PM

5/26/2016

▲ 編 門 智 転

section.

*begin.*

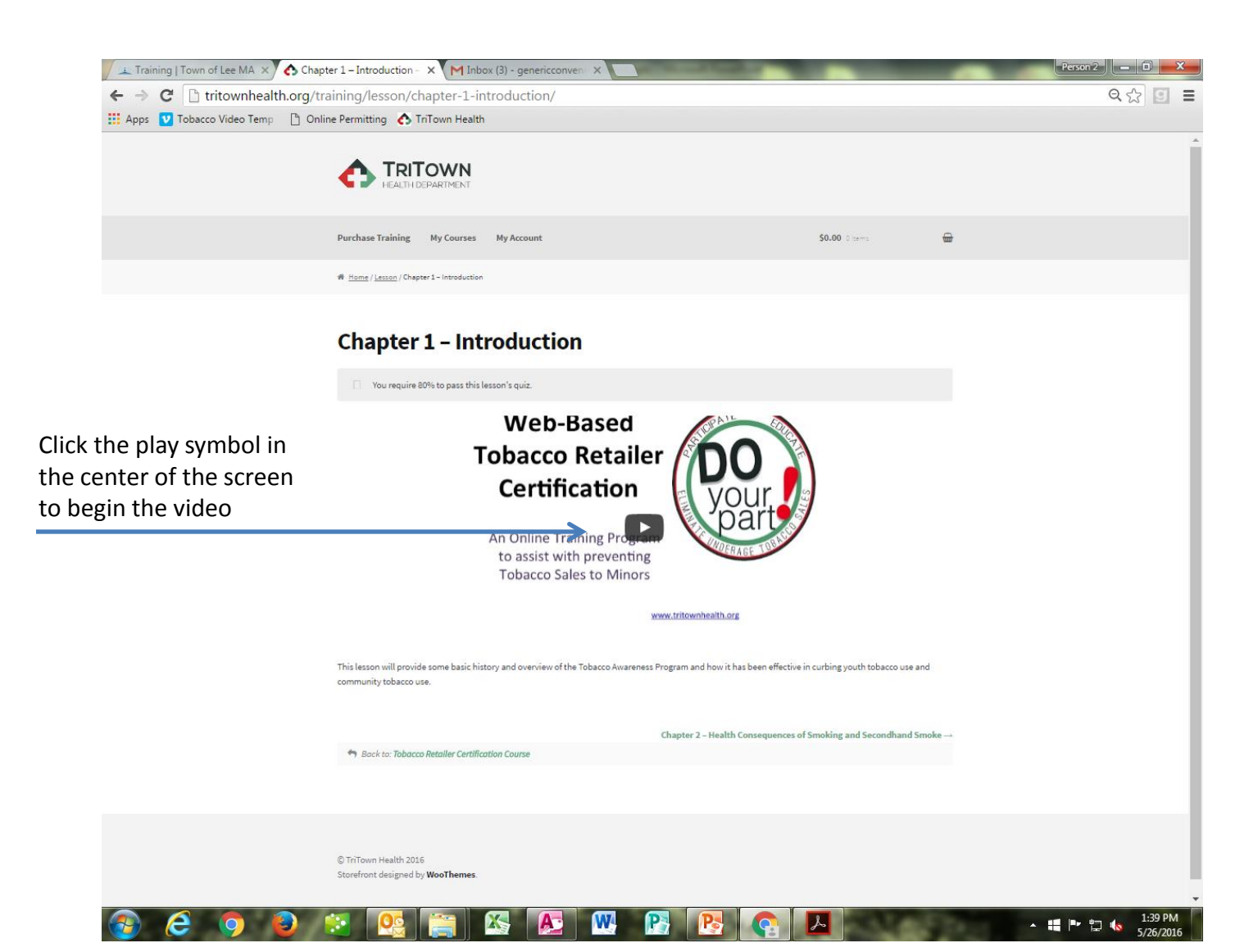

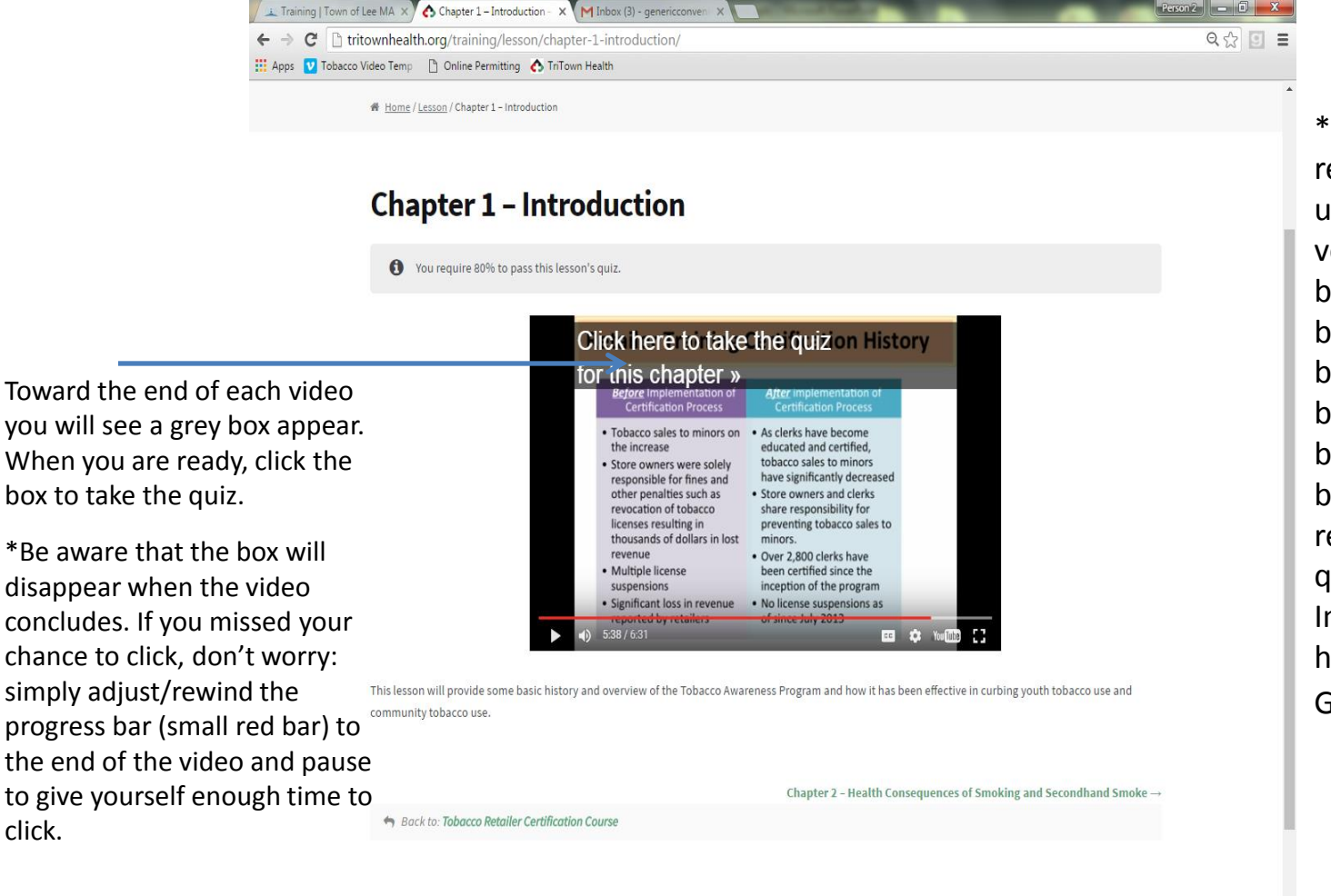

\*For best results it is recommended that you utilize the most current version of your web browser. If the quiz button on the player is blacked out, you could be using an older browser. If you click the black box it will still redirect you to the quiz. If you are using Internet Explorer and having issues, try Google Chrome .

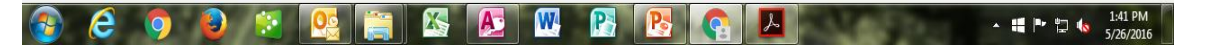

you will see a grey box appear. When you are ready, click the box to take the quiz.

\*Be aware that the box will disappear when the video concludes. If you missed your chance to click, don't worry: simply adjust/rewind the progress bar (small red bar) to the end of the video and pause to give yourself enough time to click.

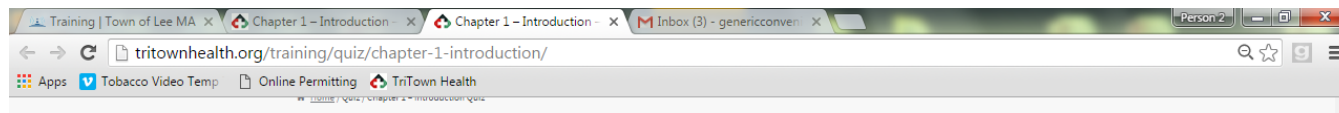

Answer all questions and click "Complete Quiz" when you are satisfied with your responses. If you do not pass your quiz on the first attempt click " Reset Quiz" to receive a new set of questions and try again. If you need to take a break click "Save Quiz" and your progress will be stored. You will not be allowed to move on to the next lesson until you receive a passing score.

### **Chapter 1 - Introduction Quiz**

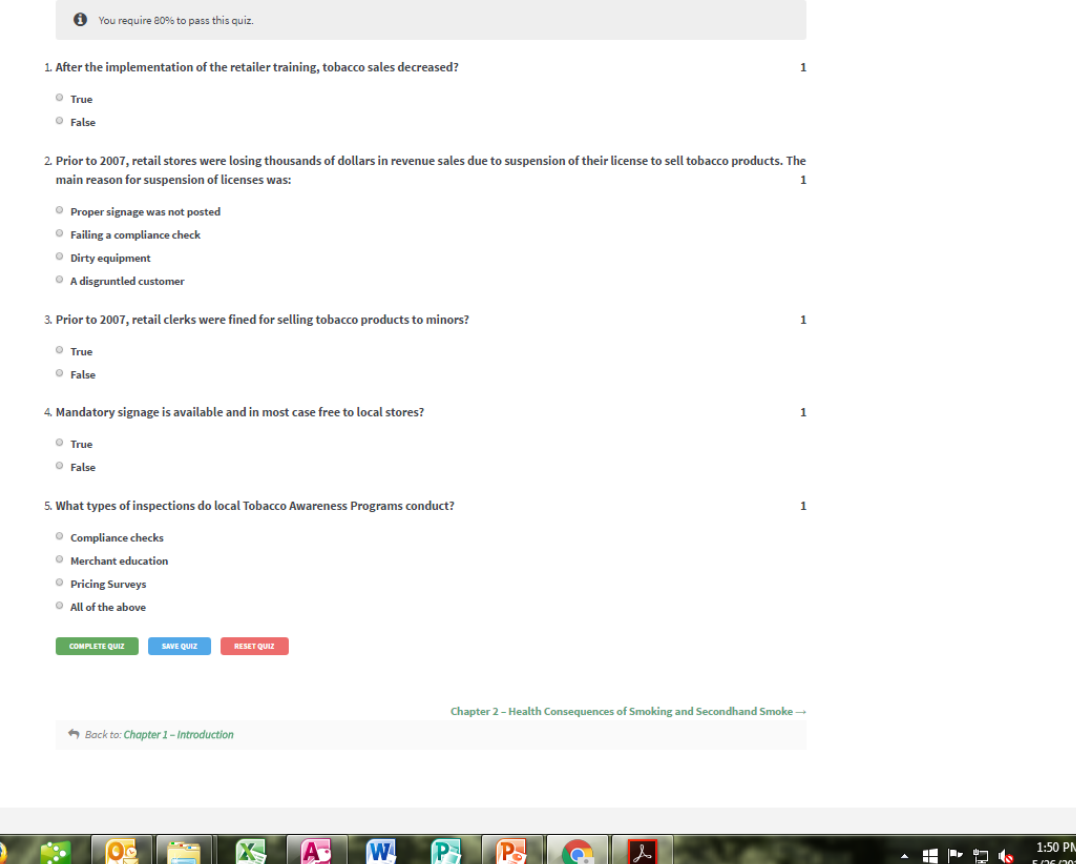

5/26/201

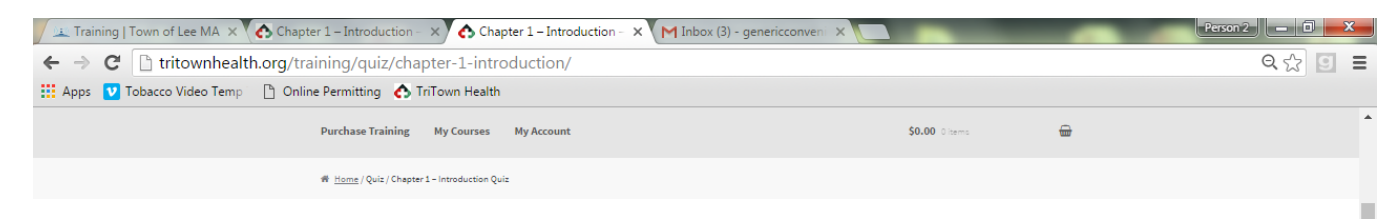

When you achieve a passing score for the lesson you are working on, you will receive a congratulatory message and a button that will take you on to the next lesson. *Click "Next Lesson"*

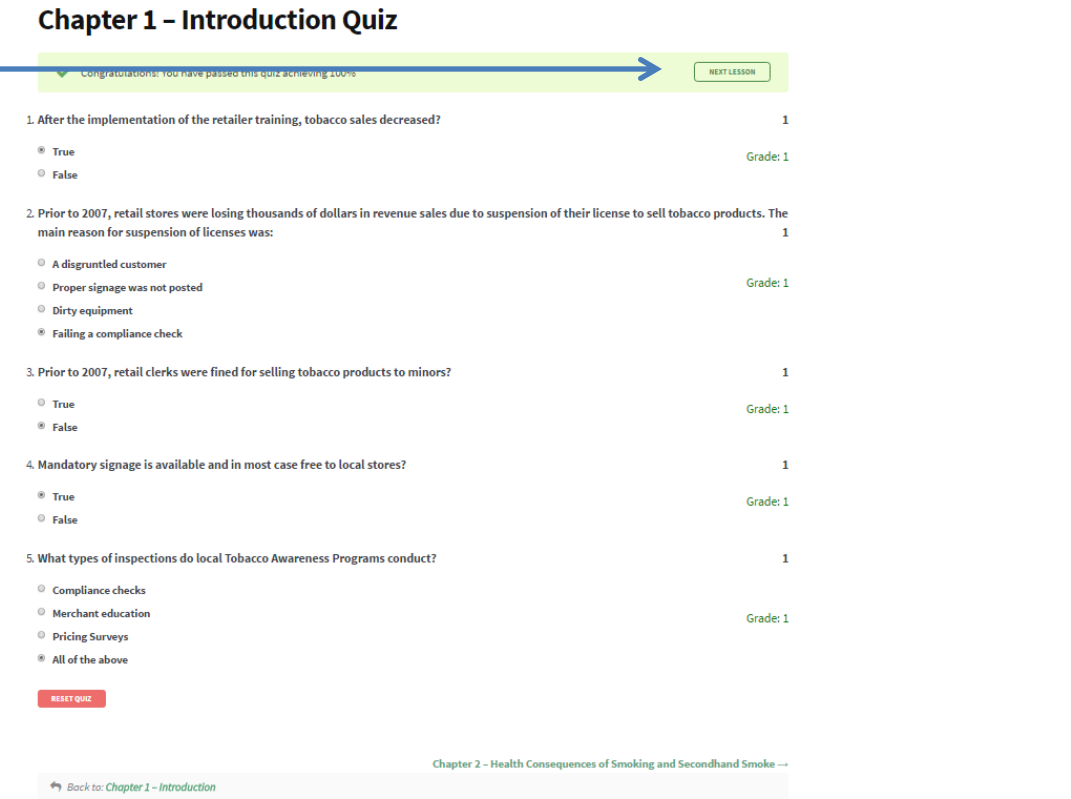

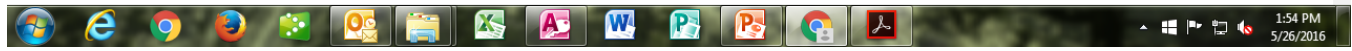

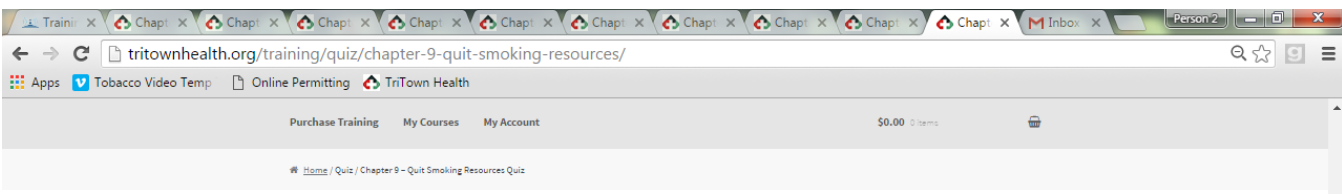

When you have completed the nine lessons you will receive a message and link to view and print your certificate.

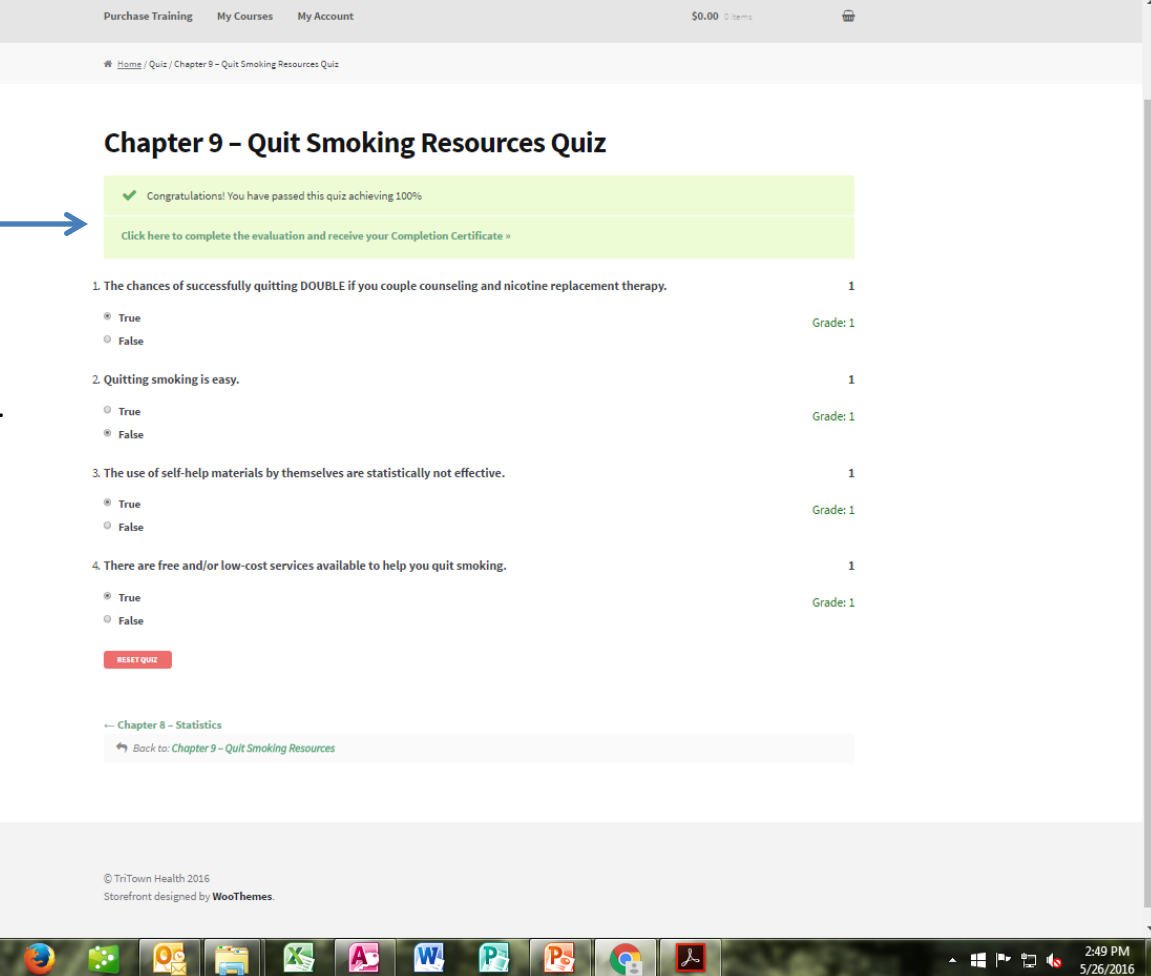

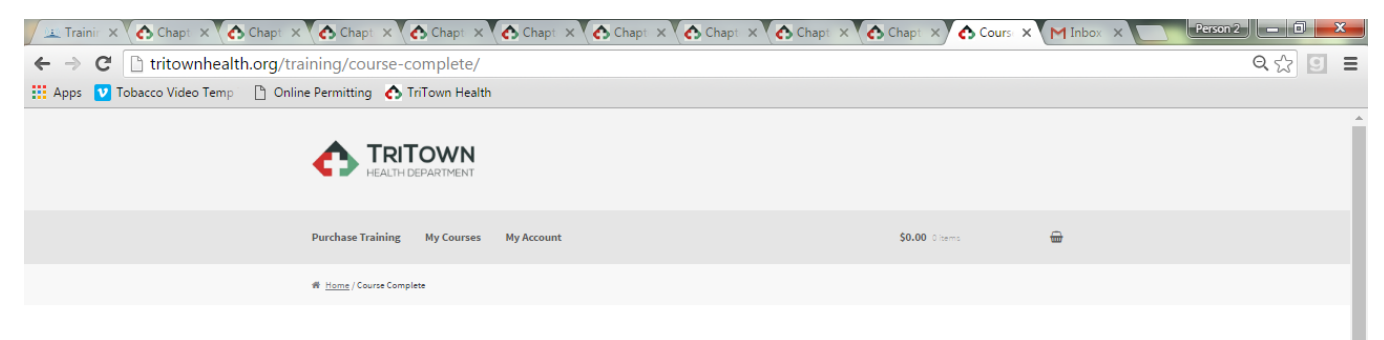

### Almost Done!!!

Complete the brief evaluation and click submit at the bottom of the page.

e

 $\bullet$ 

### **Course Complete**

Congratulations on completing Tobacco Retailer Certification Course. Before you can access your completion certificate, please complete the following

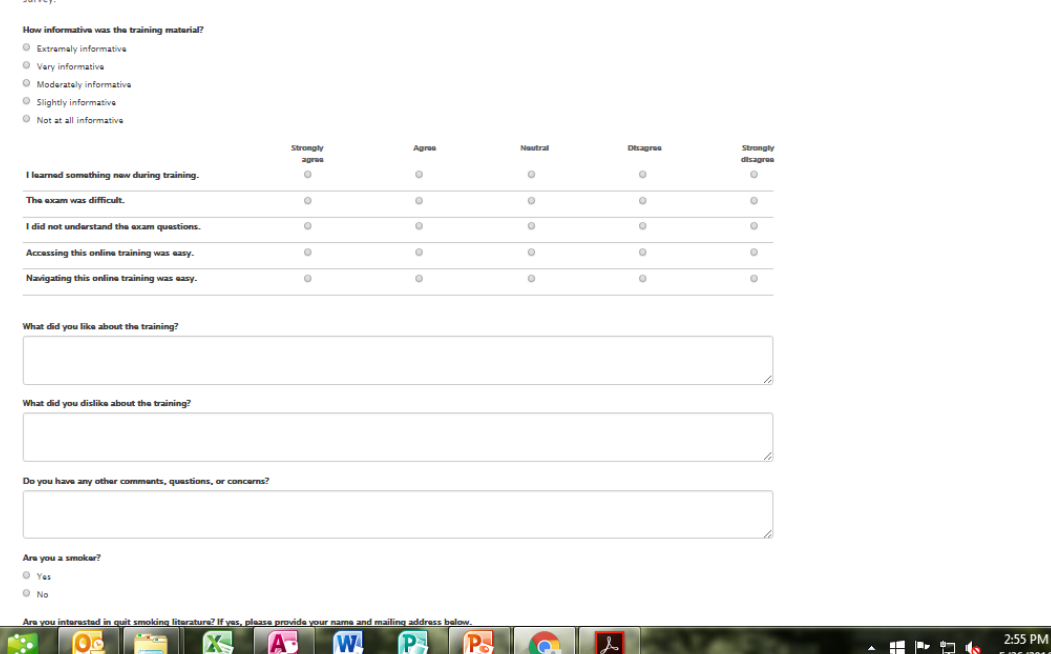

5/26/2016

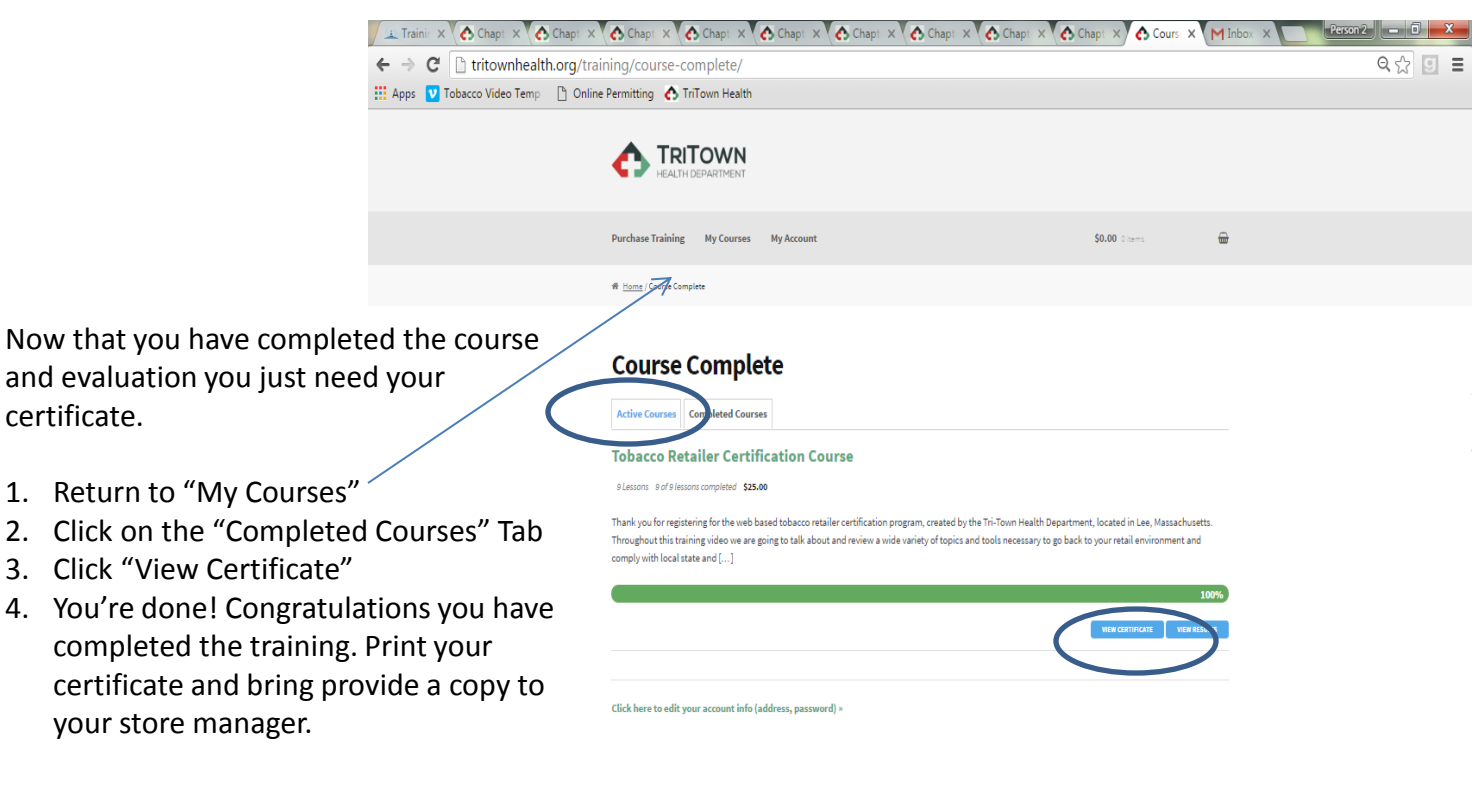

C TriTown Health 2016 Storefront designed by WooThemes.

certificate.

\*Should you need additional copies of your certificate repeat these steps .

2:57 PM **A** W K ▲ 編 Pr 智 6 5/26/2016

# Bulk Voucher Purchases

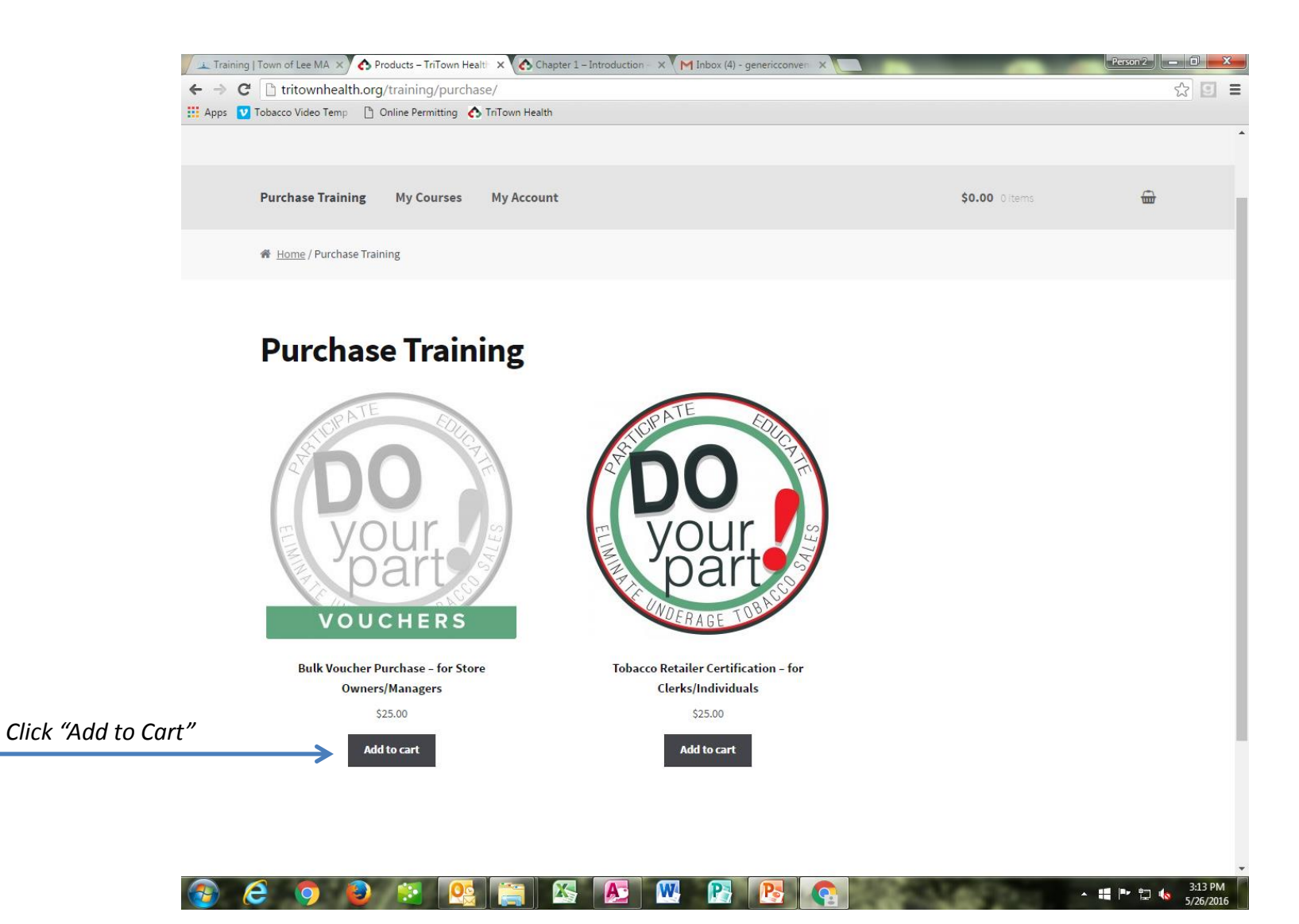

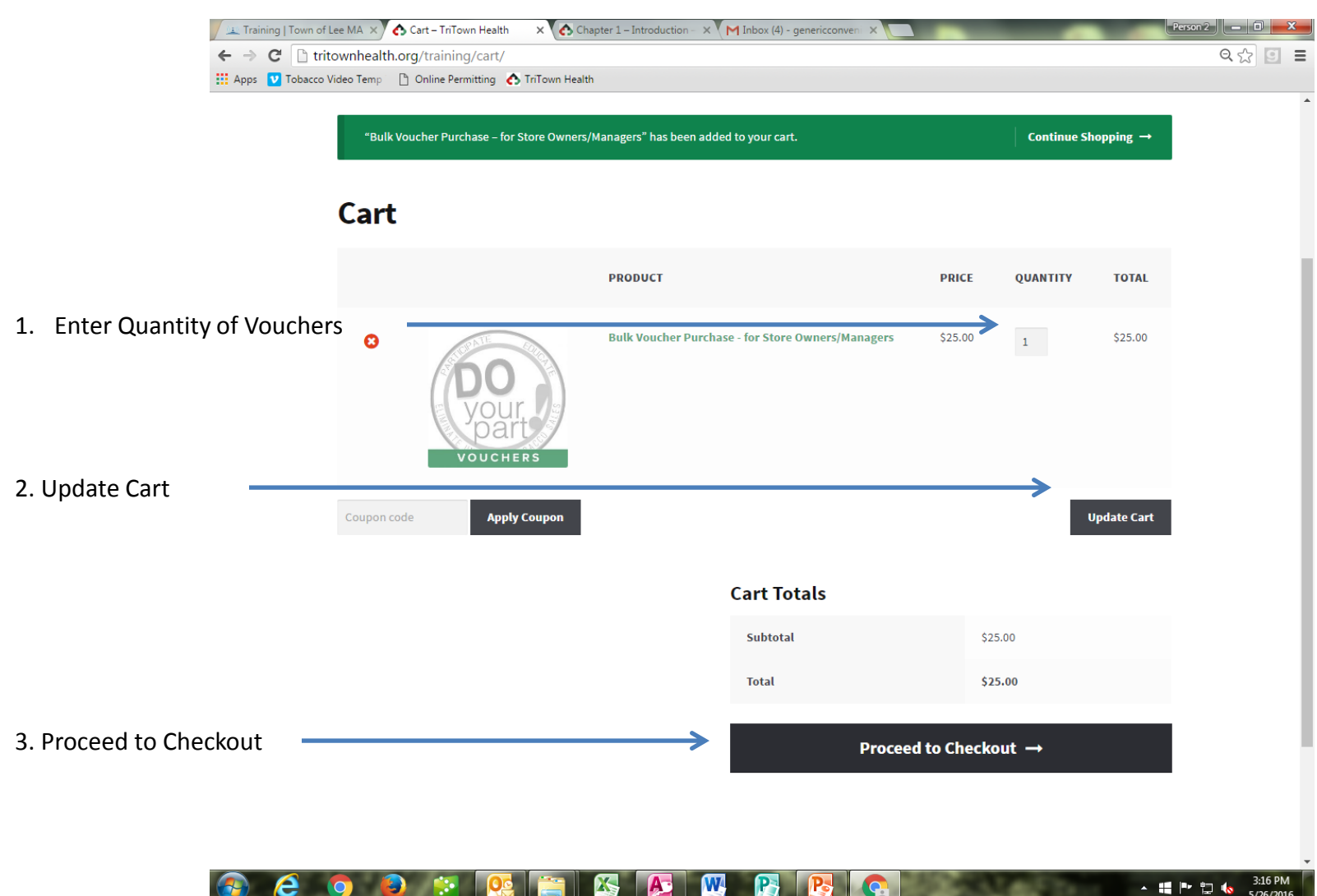

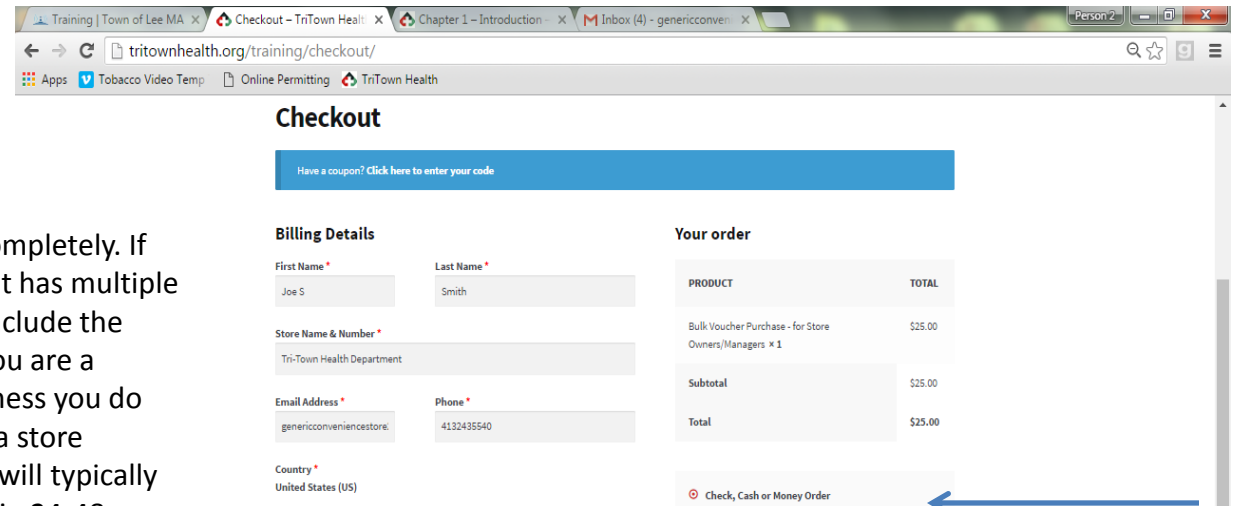

\*You may select check, cash or money order. Your order will remain on hold until payment is received.

If you are paying with a credit card select PayPal. Your order will be processed. Once processed, you will receive your voucher codes for employee use.

3:20 PM

5/26/2016

▲ # 下 口 to

Fill out all fields completely. If your establishment has multiple locations please include the store number. If you are a independent business you do not have to enter a store number. Payment will typically be processed within 24 -48 hours. You will receive your voucher code(s) after your payment has been processed. If you select check, cash or money order your payment processing will begin after receipt.

*When this page has been completed click "Place Order*."

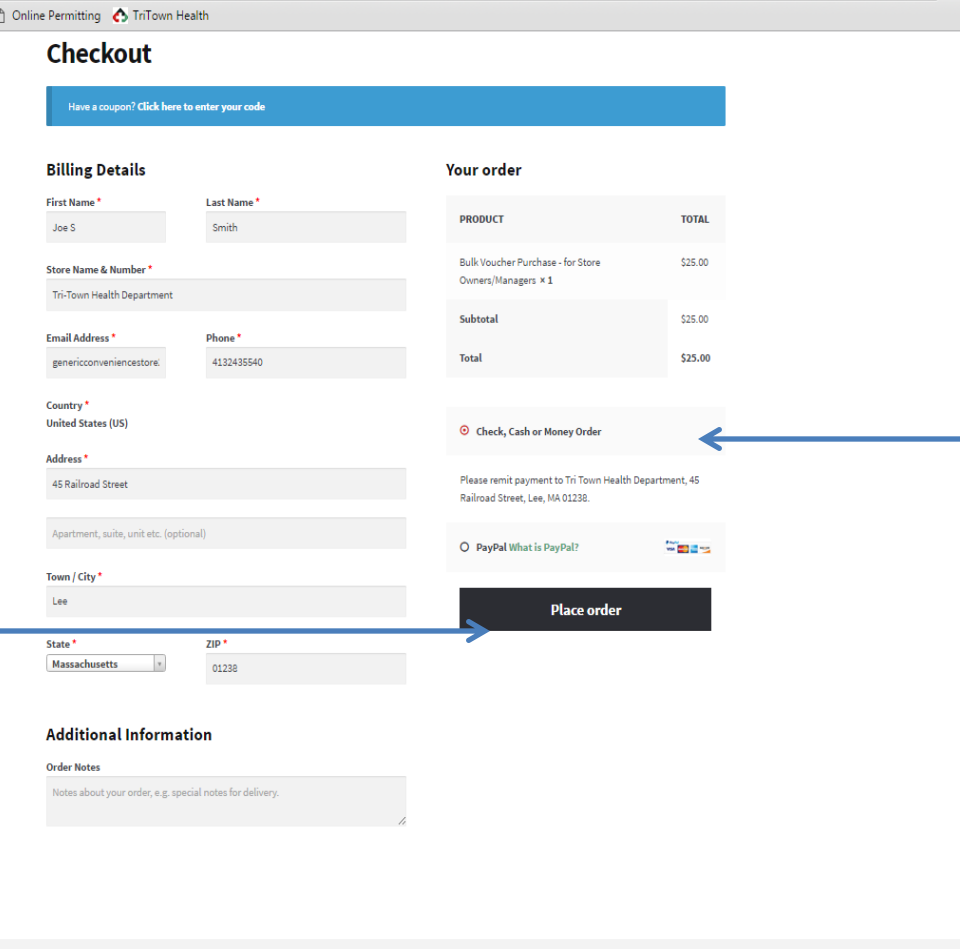